## **Granting Auxiliary Access**

Login to ERNIE.

Select Campus Solutions Student Homepage under ERAU Tools. If it is not there, select Personalize, and check the box for Campus Solutions under Web Applications. Select OK and the icon should appear in your ERNIE.

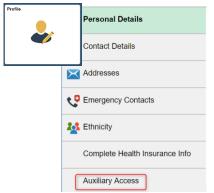

Select the Profile tile and scroll down to the **Personal** Information section and select **Auxiliary Access.** 

You now have three options:

Click Add if you wish to grant auxiliary access to a new user

Click Edit to update an existing user (resend email, update password/pin)

Click Remove to remove user access

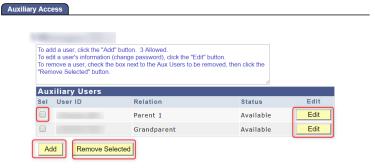

An email will be sent to the address you supplied, containing the account information, **not including the account password**. You will have to supply your contact with the password yourself.

You can edit your Auxiliary Access accounts at any time in this screen. Any accounts that you remove will be available for Reinstatement.

## **Using Auxiliary Access**

Go to <a href="http://mystudent.erau.edu">http://mystudent.erau.edu</a> and login using the Campus Solution User Name supplied in the email and the password supplied by your student.

## Access includes:

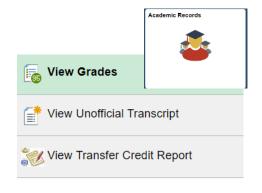

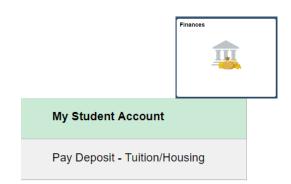

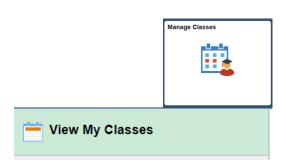

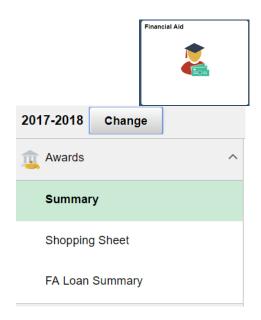

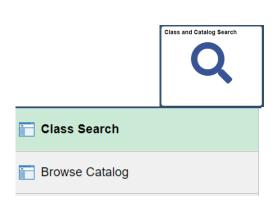

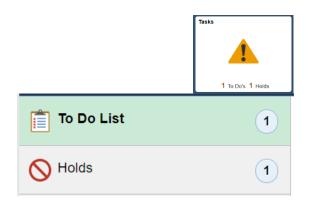